## **Handleiding automatisch plaatsen mailberichten in een map**

Wanneer u mailberichten van een specifieke afzender wilt plaatsen in een aparte map binnen uw Outlook web-App, kunt u dit doen op de volgende wijze.

1. Klik met de rechter muisknop op het betreffende mailbericht, bijv. 'Mailfilter-Notificatie'. Selecteer vervolgens 'Regel maken…'.

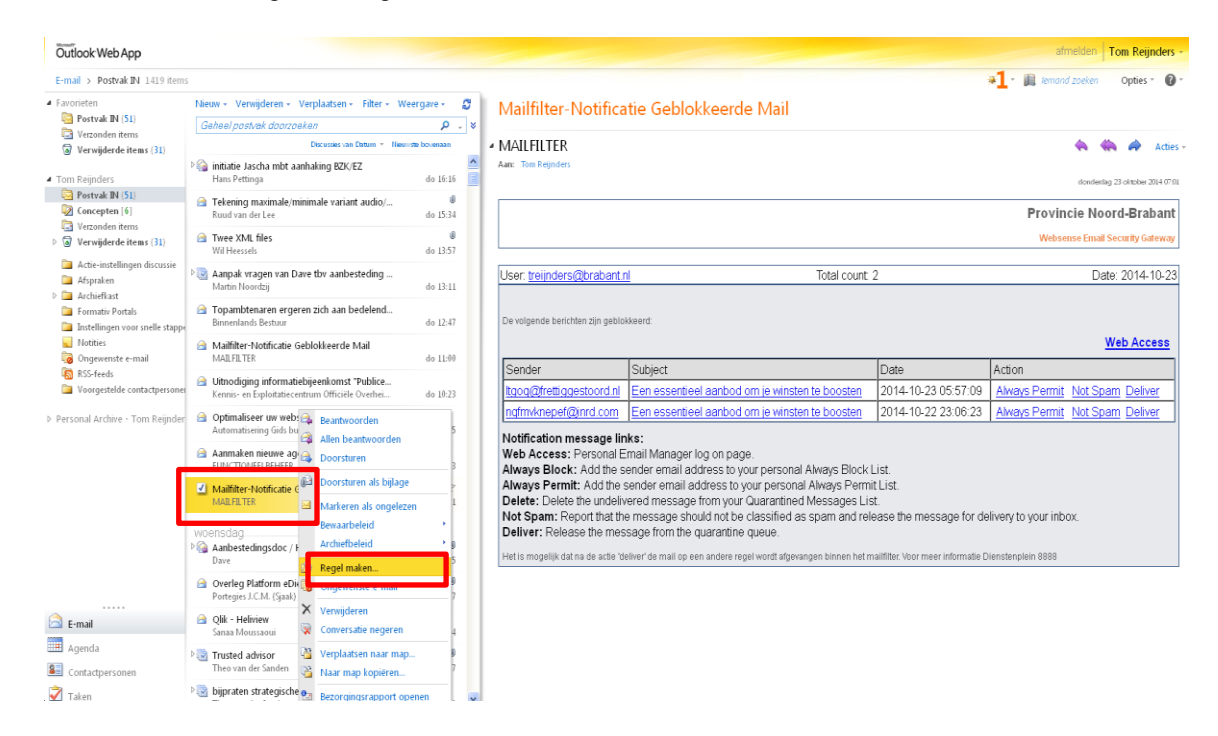

2. Maak de regel aan door een vinkje te zetten in 'Is ontvangen van' . U ziet dat de afzender van de betreffende mail al is ingevuld.

Kies vervolgens voor de optie 'Bericht verplaatsen naar map…'

Vervolgens klikt u op 'Eén selecteren…..'

and a

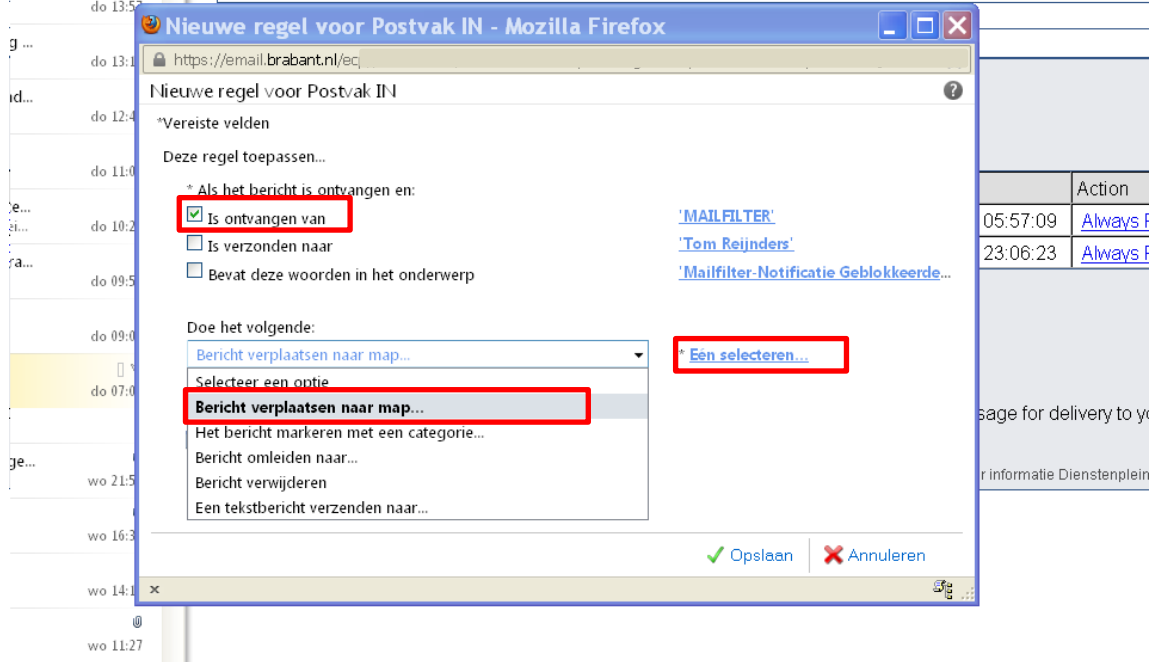

3. Selecteer een bestaande map of maak een nieuwe map aan, bijv. SPAM

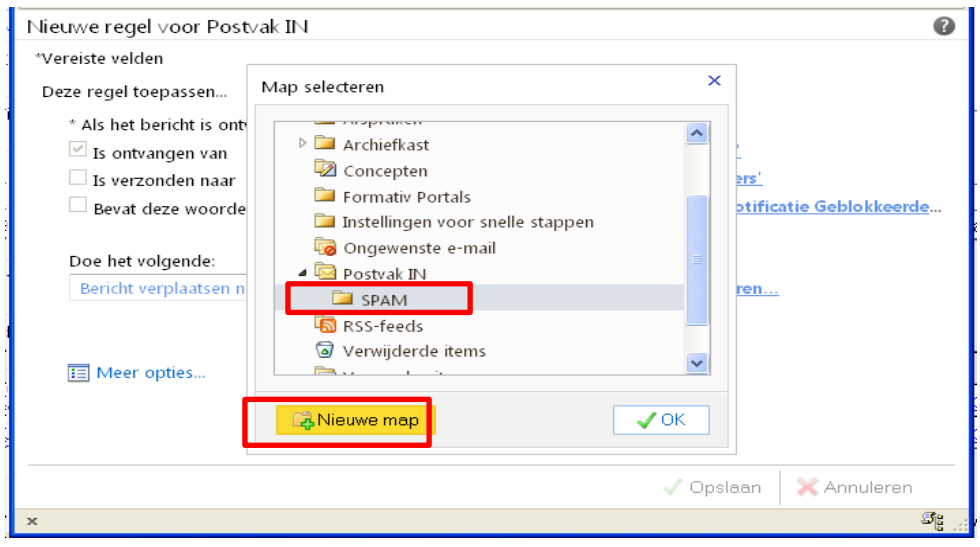

4. Klik op OK en vervolgens op Opslaan.

Mailberichten van de specifieke afzender zullen voortaan automatisch in de betreffende map worden geplaatst.